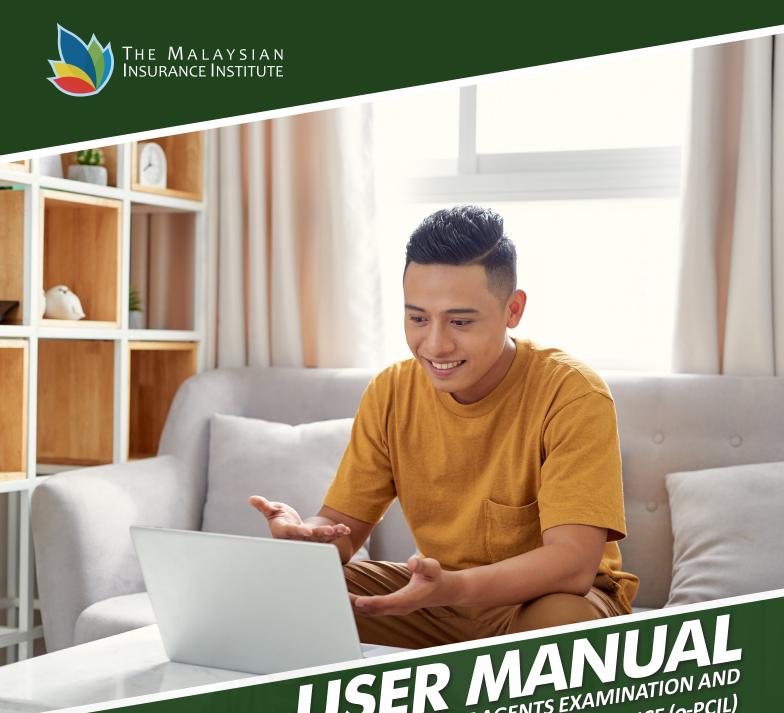

e-PRE-CONTRACT FOR LIFE INSURANCE AGENTS EXAMINATION AND INVESTMENT-LINKED LIFE INSURANCE (e-PCIL)

#### 1. Go to iLMS from MII Website

At MII website (<u>www.insurance.com.my</u>), move cursor to iLMS weblink at top right hand corner.

Click the "**iLMS**" button to go the iLMS page.

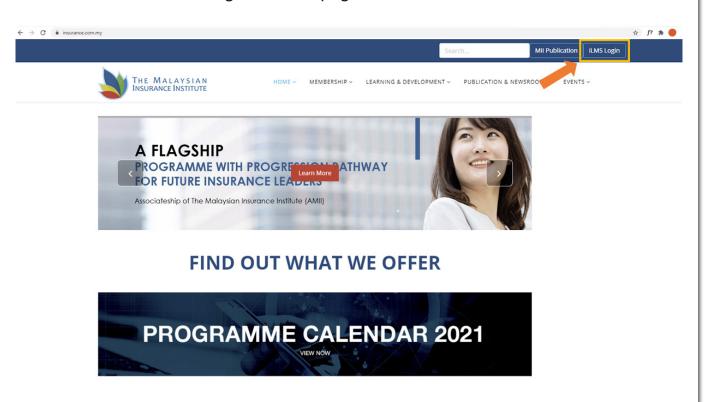

## 2. Sign up / Sign in iLMS

Login at MII iLMS (<a href="https://www.mii4u.org/ilms/user/login">https://www.mii4u.org/ilms/user/login</a>) using your existing password. If you are a new user, please use default password 12345.

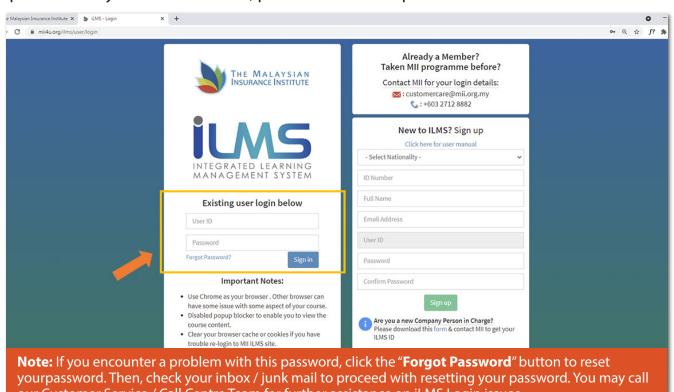

our Customer Service / Call Centre Team for further assistance on iLMS Login issues.

# 3. Go to e-Learning

Click the "Online Learning Content" button shown on your dashboard.

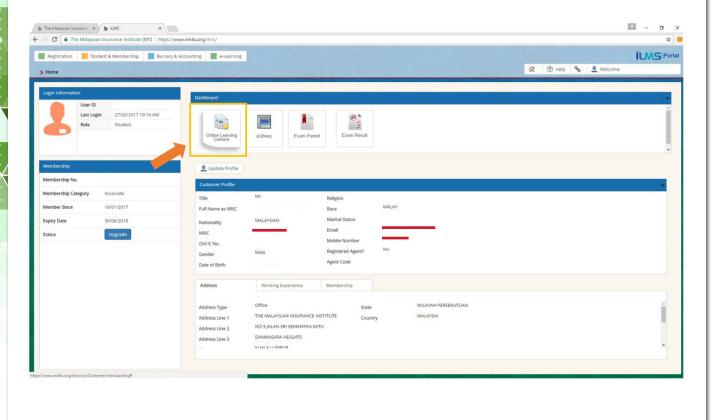

# 4. e-PCIL home page

Click on the modules button to start learning.

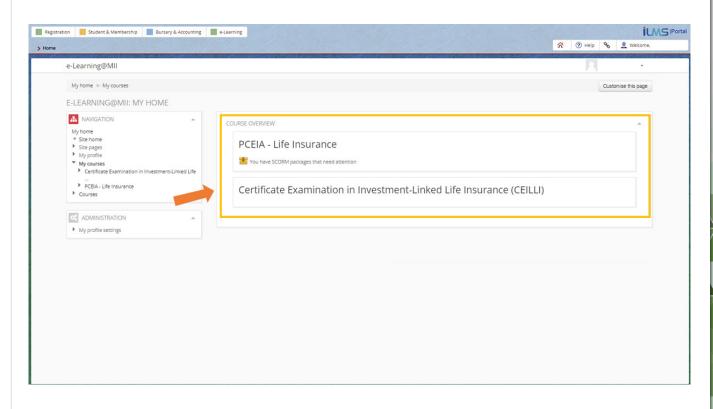

### 5. e-PCIL

You are advised to complete all the chapters to achieve all the learning objectives of the module.

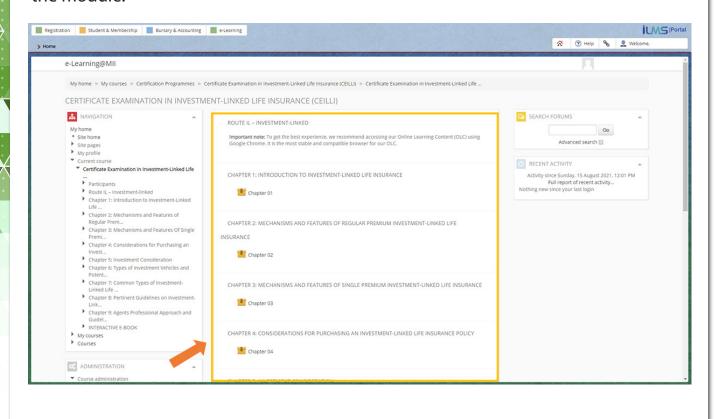

## 6. E-Book

To open the e-Book, click on the button at bottom of the page as shown below.

We wish you all the best in your examination!

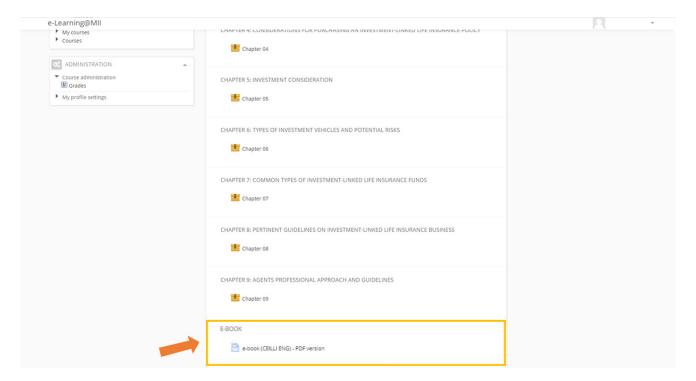

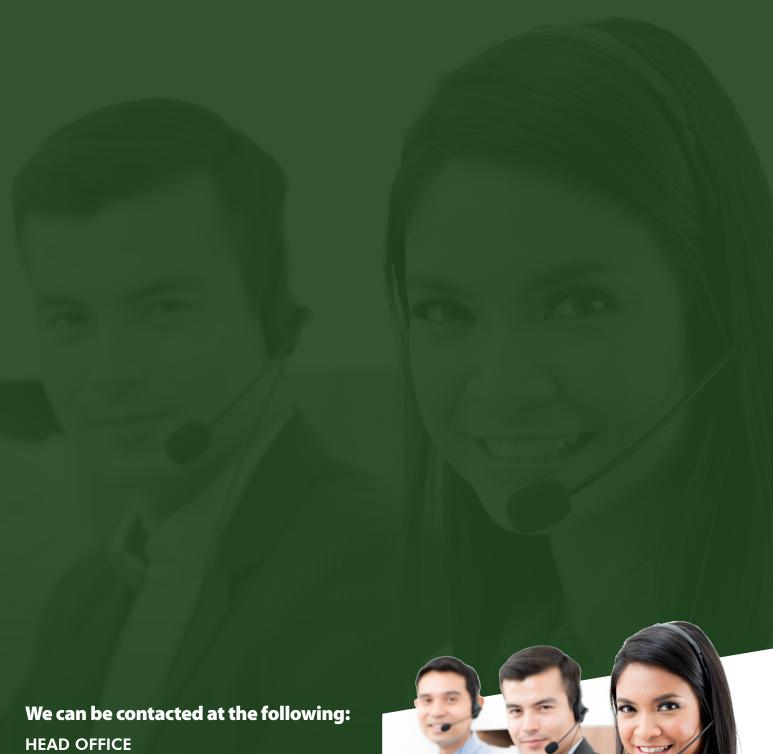

The Malaysian Insurance Institute (MII) 6th Floor of AICB Building, No. 10 Jalan Dato' Onn, 50480 Kuala Lumpur, Malaysia.

### **CONTACT US**

Phone: +603 2712 8882

Email: customercare@mii.org.my

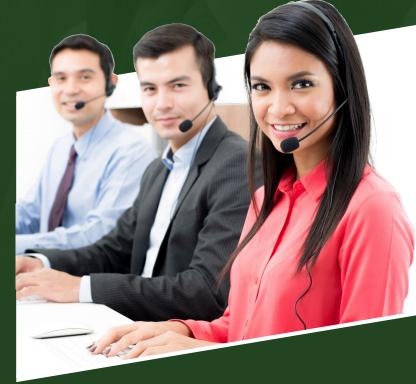